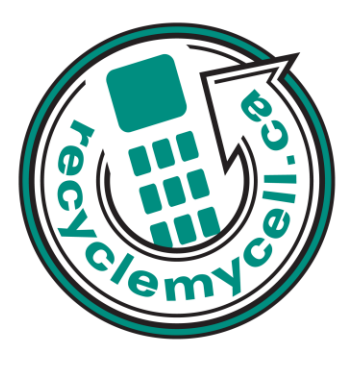

# *HTC Desire Z*

The following instruction will give you all the information you need to remove your personal information from your phone. Before recycling your device please also remember to:

- The account for the device has been fully paid and service has been deactivated.
- Any headsets and chargers for the device are included with your donation (These accessories also contain recyclable and salvageable materials).
- The SIM card is removed if there is one.
- If mailing your used device, be sure that the device and its accessories are packaged in a box or envelope using protective materials and securely attach a label to the box or envelope with its barcode visible.

## **Data Erasing Instructions**

#### **Master Reset:**

Performing a factory reset via settings

1. From the Home screen, press MENU, and then tap Settings.

2. Tap SD & phone storage > Factory data reset.

3. On the Factory data reset screen, tap Reset phone, and then tap Erase everything.

Performing a factory reset using phone buttons

1. With the phone turned off, press and hold the VOLUME DOWN button, and then briefly press the POWER button.

2. Wait for the screen with the three Android images to appear, and then release the VOLUME DOWN button.

3. Press VOLUME DOWN to select FACTORY RESET, and then press the POWER button.

#### **Downloads:**

1. From the Home screen, press MENU, and then tap Settings.

- 2. Tap Applications > Manage applications.
- 3. On the Downloaded tab, tap the application you want to uninstall.
- 4.On the Application info screen, tap Uninstall.

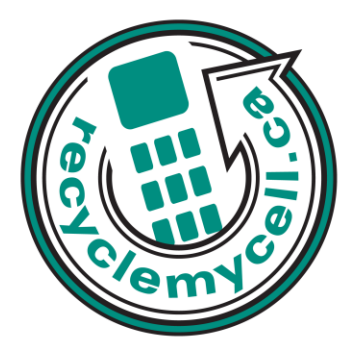

## **Call List:**

On the Call history screen, you can do the following:

- To remove one name or number from the list, press and hold the name or number, and then tap Delete from call history.

- To clear the entire list, press MENU, and then tap Delete all

## **Text Messages:**

1. On the All messages screen, press MENU, and then tap Delete.

2. Select the conversation threads you want to delete.

3. Tap Delete.

Any locked messages will not be deleted.

## **Calendar/Organizer:**

There are a number of ways to delete an event.

- While viewing the summary of an event on the Event details screen, press MENU and then tap Delete event.

- In Day, Agenda or Week view, press and hold an event and then tap Delete event.